## 登记注册身份验证系统使用指南(自然人)

根据《中华人民共和国市场主体登记管理条例》,市场主体 实行实名登记,申请人应当配合登记机关核验身份信息。持中华 人民共和国居民身份证、港澳居民来往内地通行证、港澳居民居 住证、台湾居民居住证、外国人永久居留身份证通过线下窗口(通 过全程网办方式办理的,详见《电子签名使用指南》)申办登记 业务的自然人,请使用"随申办"市民云"登记注册身份验证(上 海)"应用进行身份验证。验证通过后,业务办理有效期为 20 个 自然日,请于有效期内申办相关登记业务。"随申办"市民云"登 记注册身份验证(上海)"应用使用方法如下:

## 一、安装"随申办"市民云

(一)从移动端各大应用商店市场下载安装"随申办"市民 云 APP 应用(图 1),根据系统提示,完成"随申办"市民云用 户注册并登录。

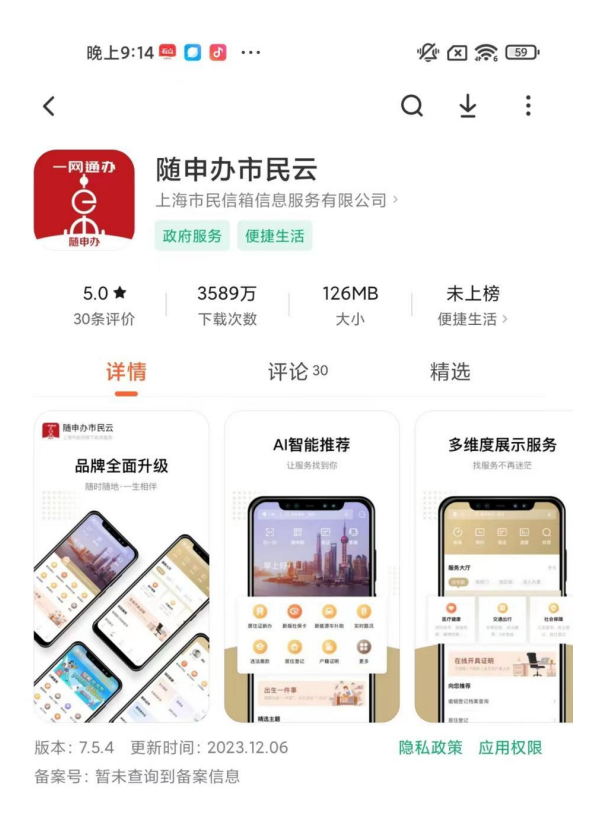

图 1

(二)在图 2 搜索框中输入并查询"登记注册身份验证"应 用,进入"登记注册身份验证(上海)"应用服务。

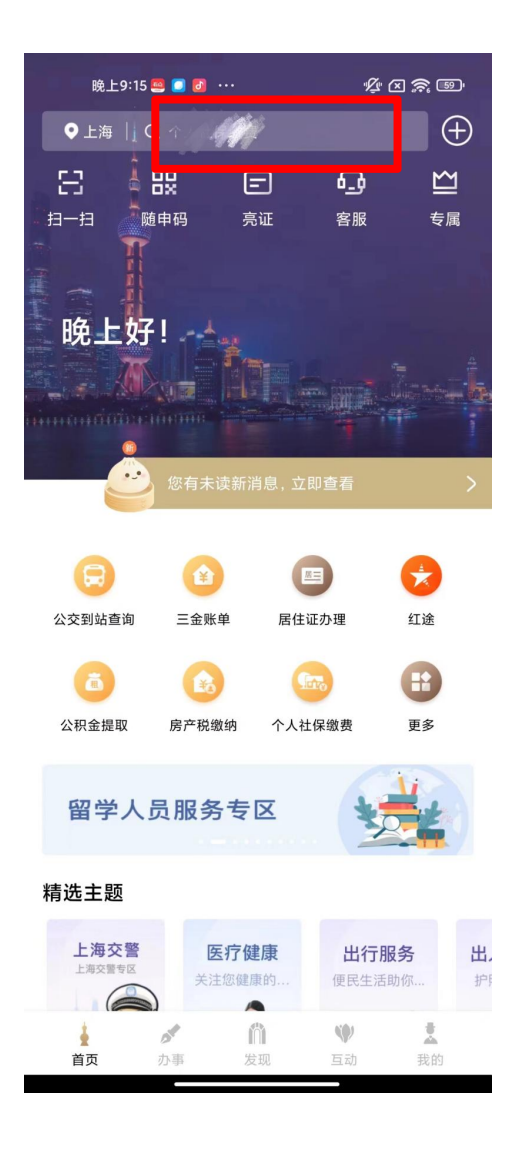

图 2

(三)阅读使用须知后,点击"开始验证"按钮(图 3),按 提示完成人脸识别操作。

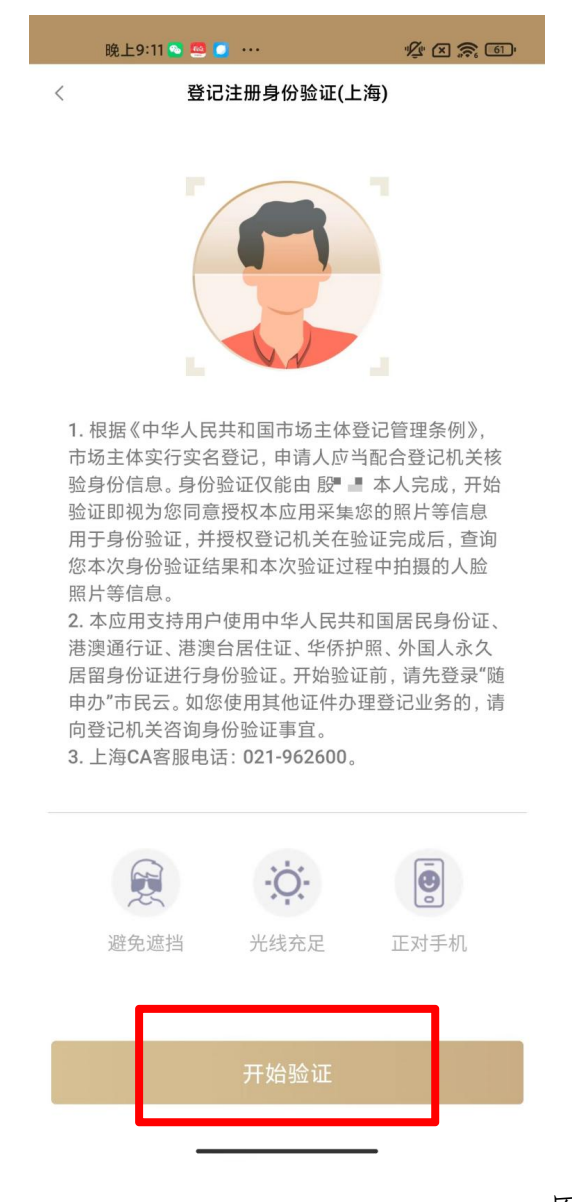

图 3

(四)人脸识别通过后,进入如图 4 所示历史验证记录页 面,您可以查看本人历次身份验证记录。点击每条记录的查看详 情按钮,可进入如图 5 所示验证记录详情页。其中:

1. 验证记录 "已使用" :表示在相应的登记注册业务中

已使用该条验证记录;

2. 验证记录 "未使用":表示该验证记录在业务有效期 内(自验证成功之日起 20 个自然日),且未办理相应登记注册业 务,可以用于业务办理;

3. 验证记录 "已失效": 表示该验证记录已超过业务有 效期(自验证成功之日起 20 个自然日),且未办理相应登记注册 业务。

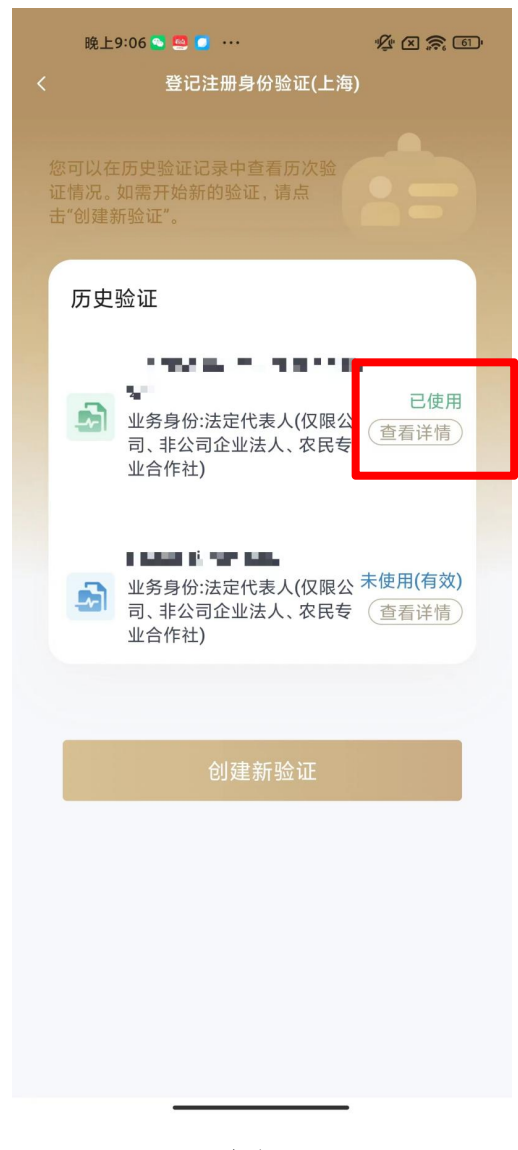

图 4

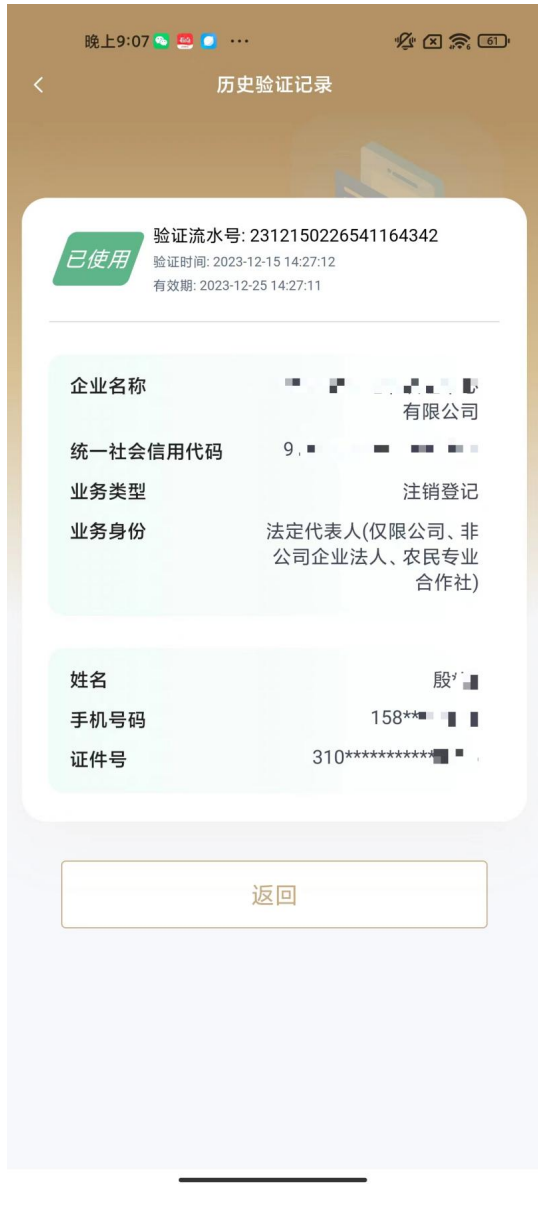

图 5

(五)创建新验证。

点击"创建新验证",进入如图 6 所示页面,填写拟办理登 记业务信息并开始身份验证。其中:

1. "经营主体信息"请填写拟办理登记注册业务的经营 主体信息,包括业务类型(如:设立、变更、注销等情形,请根 据菜单选择);

2. "经营主体名称"请填写拟办理登记注册业务的经营

主体名称;

3. "统一社会信用代码"请填写统一社会信用代码,办 理设立、注销登记的无需填写;

4. "业务身份"请填写您在本次登记业务中的身份(如 股东、法定代表人等,请根据菜单选择)。如您在本次登记注册 业务中有多重身份的,如既担任股东又担任法定代表人的,选择 一种身份即可。

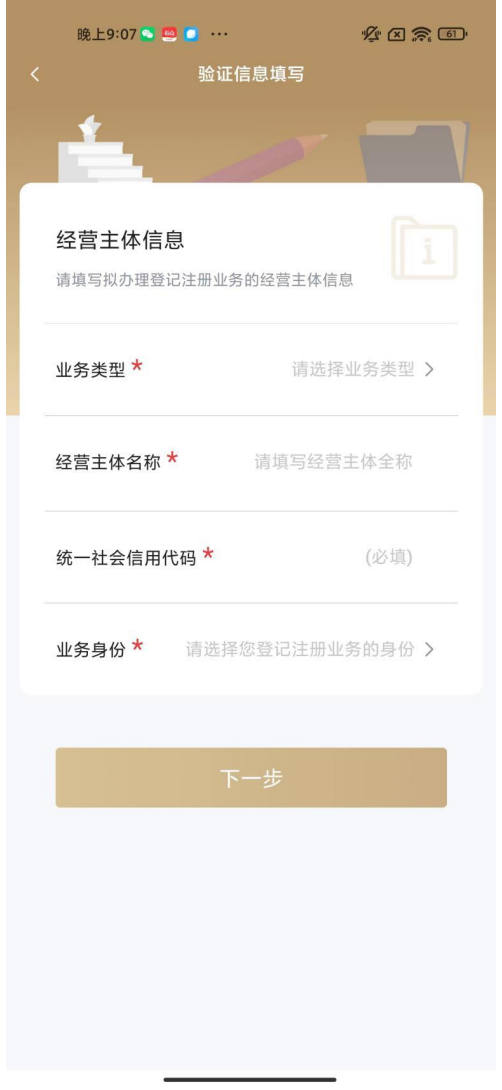

(六)根据系统提示,完成人脸识别,确认验证信息。验证 成功即完成本次身份验证。您可以在历史验证记录查询中看到本 次验证的详细信息。

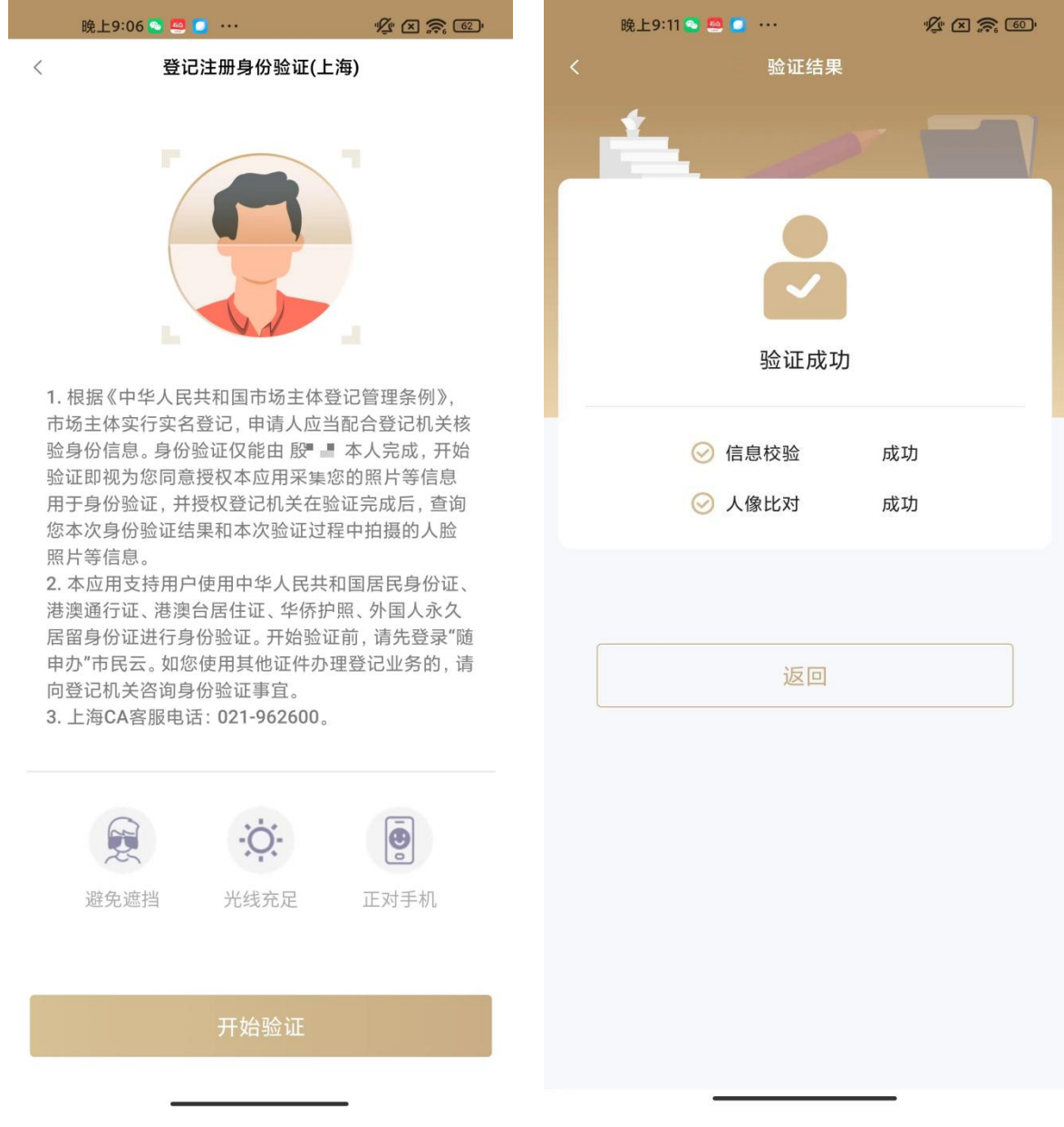